# **STEPS need to follow for importing NIC Chain certificates in Internet Explorer for accessing IPAPCS Application:**

Step-1:

Open Internet Explorer & type https://nicca.nic.in for downloading NIC chain certificates.

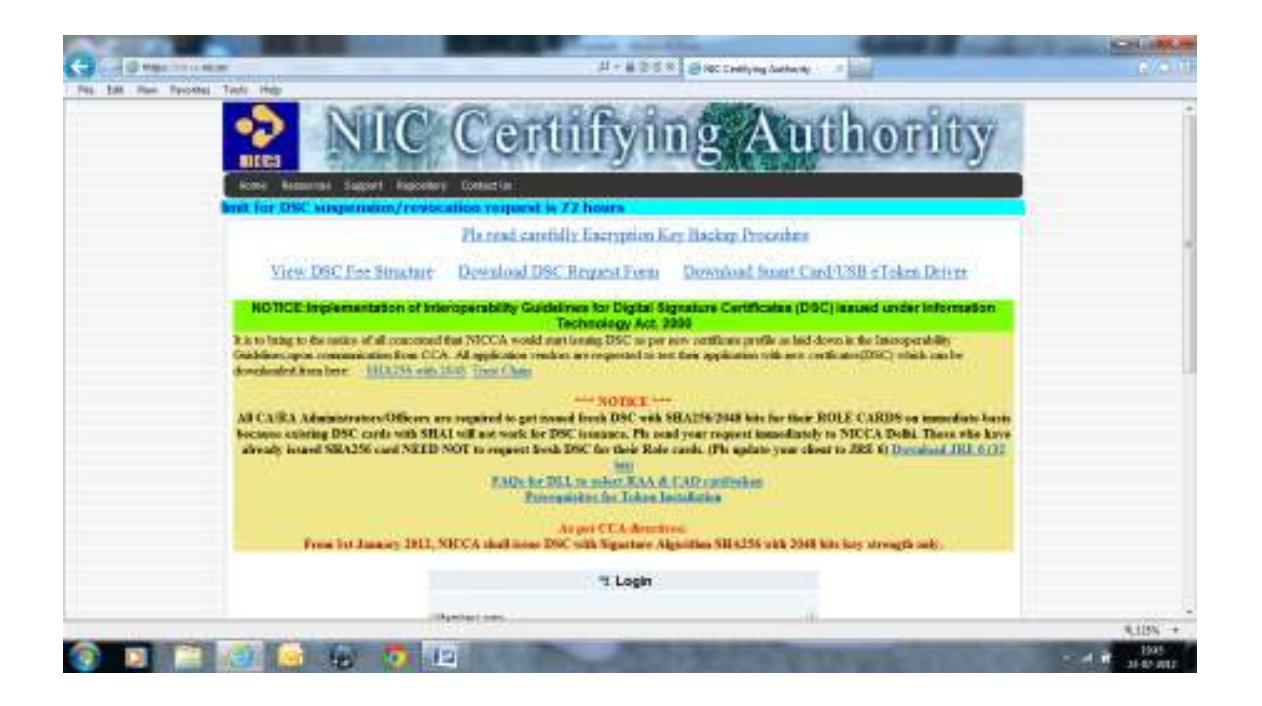

## Step-2:

Click on **Repository** Tab -> Certificate Chain (CCA, NICCA & NIC sub-CA Cert) as mentioned below.

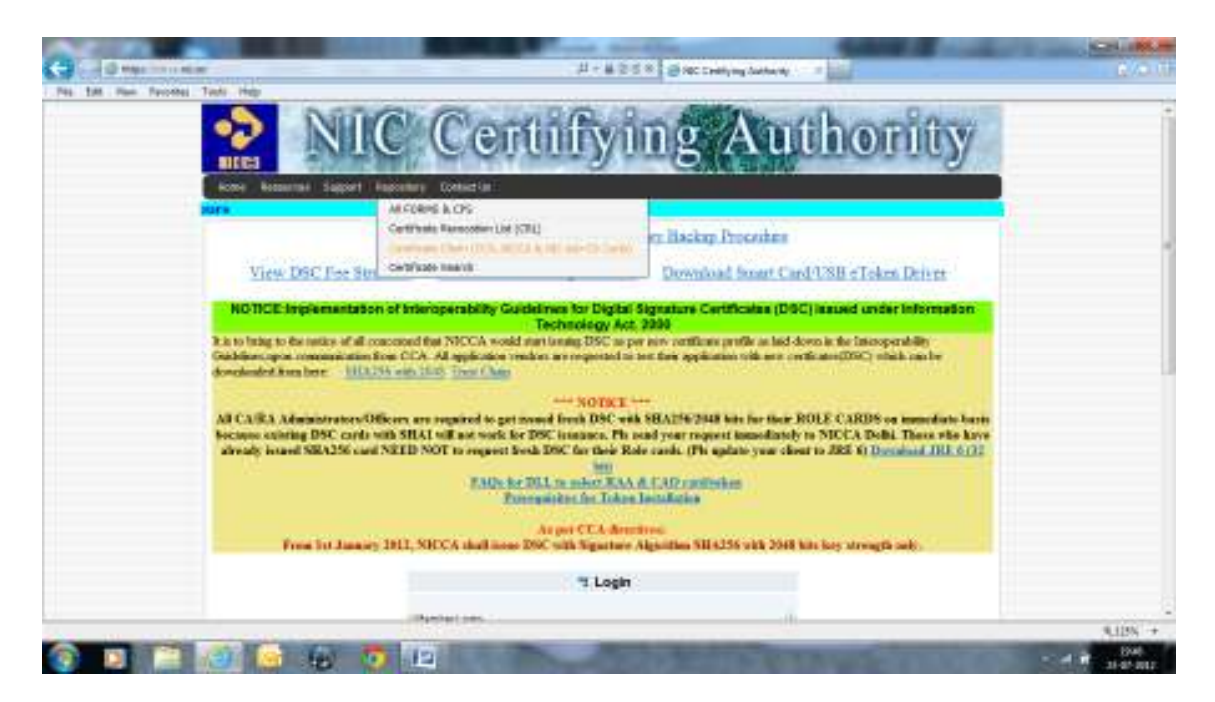

### Step-3:

Click on Download button for downloading Chain Certificates.

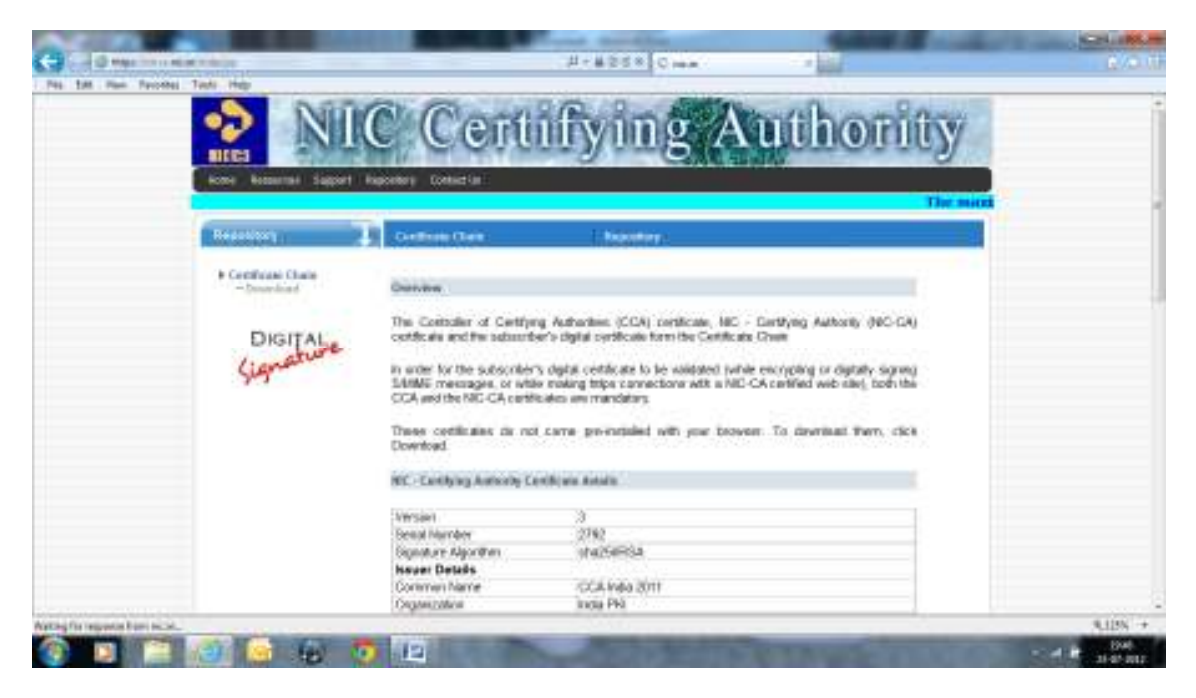

Step-4:

Click on **Download Certificate Chain** Link for downloading certificates.

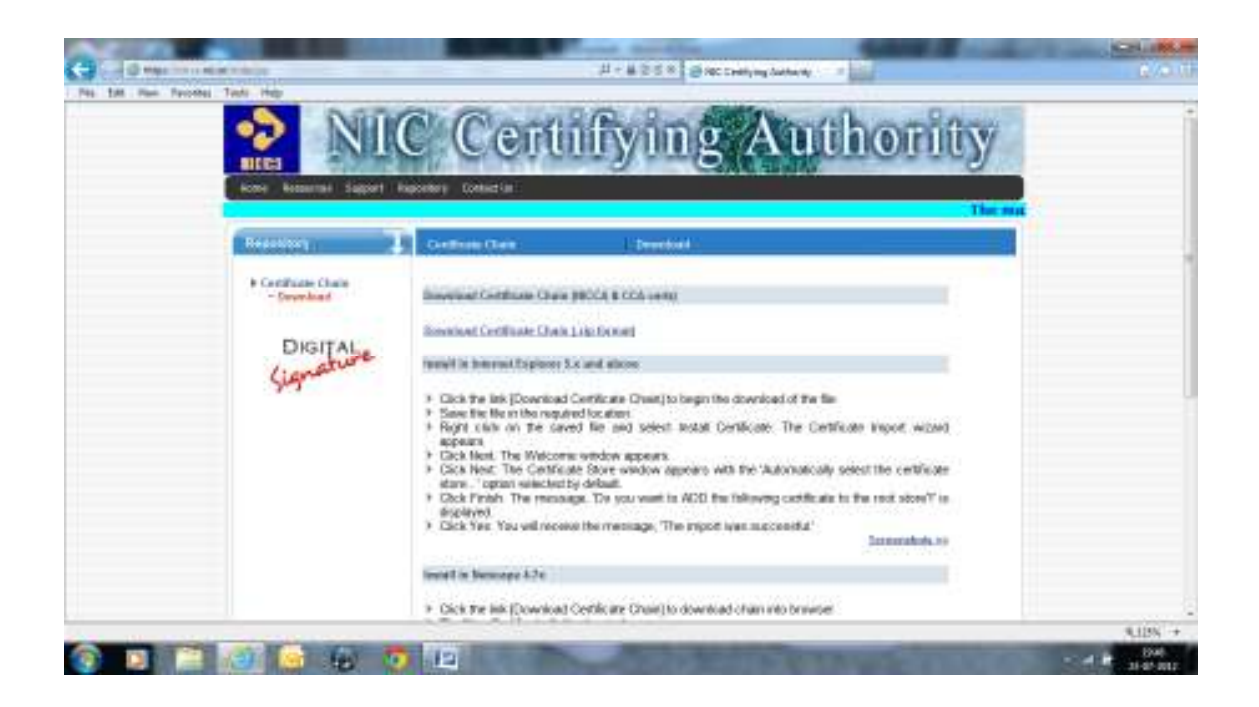

Step-5:

After downloading certificates, import the same in Internet Explorer.

(Tools -> Internet Options -> Content Tab -> Certificates)

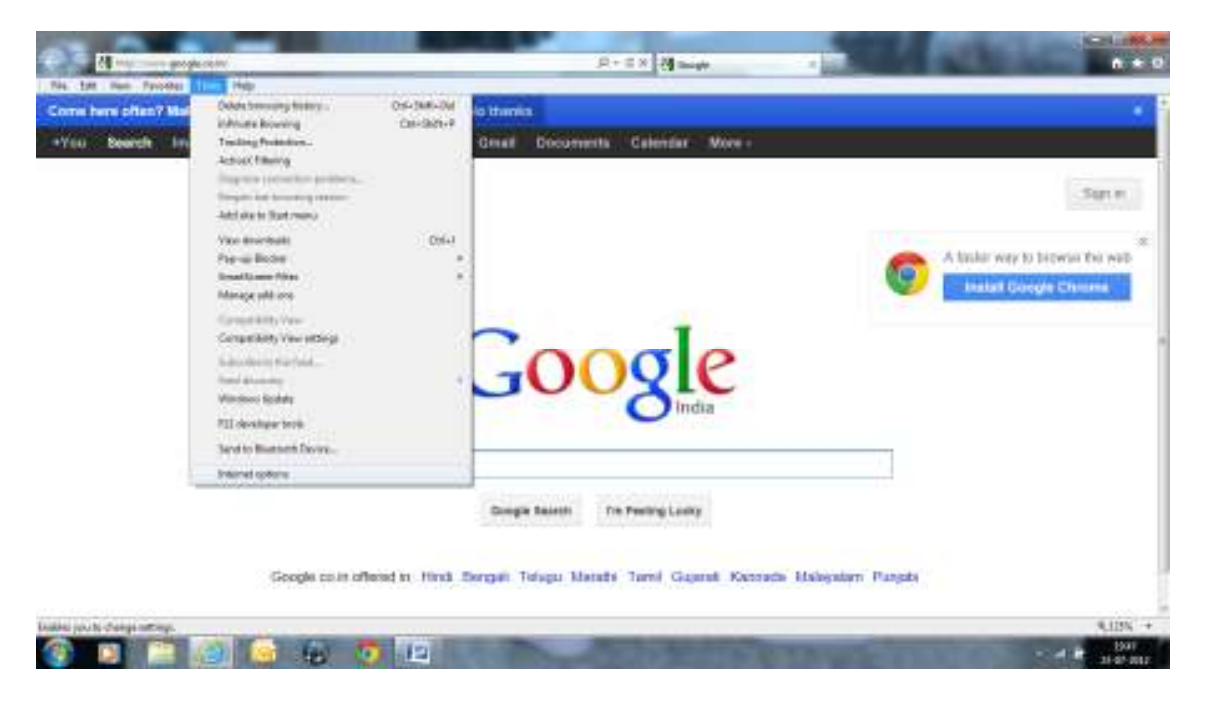

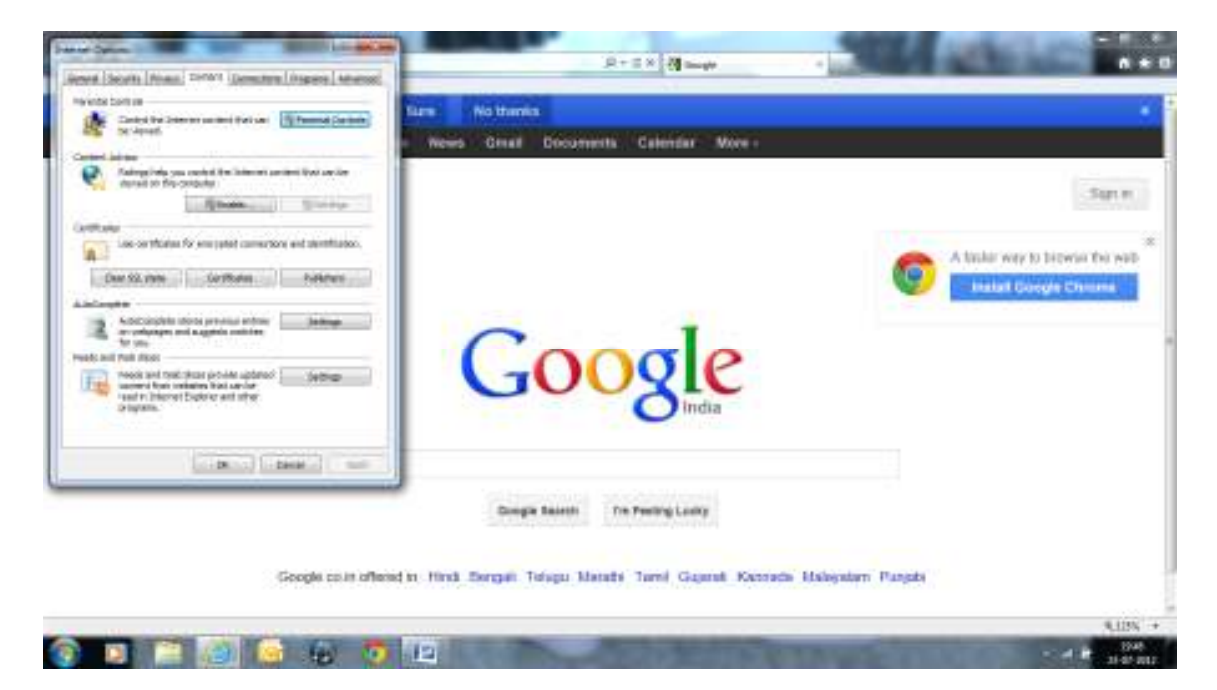

### Step-6:

After click on Certificates, go to Other people tab and try to import the downloaded certificates (.cer) in IE.

#### **Certificates need to import in Internet Explorer.**

- 1. NIC sub-CA for NIC 2011.cer
- 2. NIC CA 2011.cer
- 3. CCA India 2011.cer

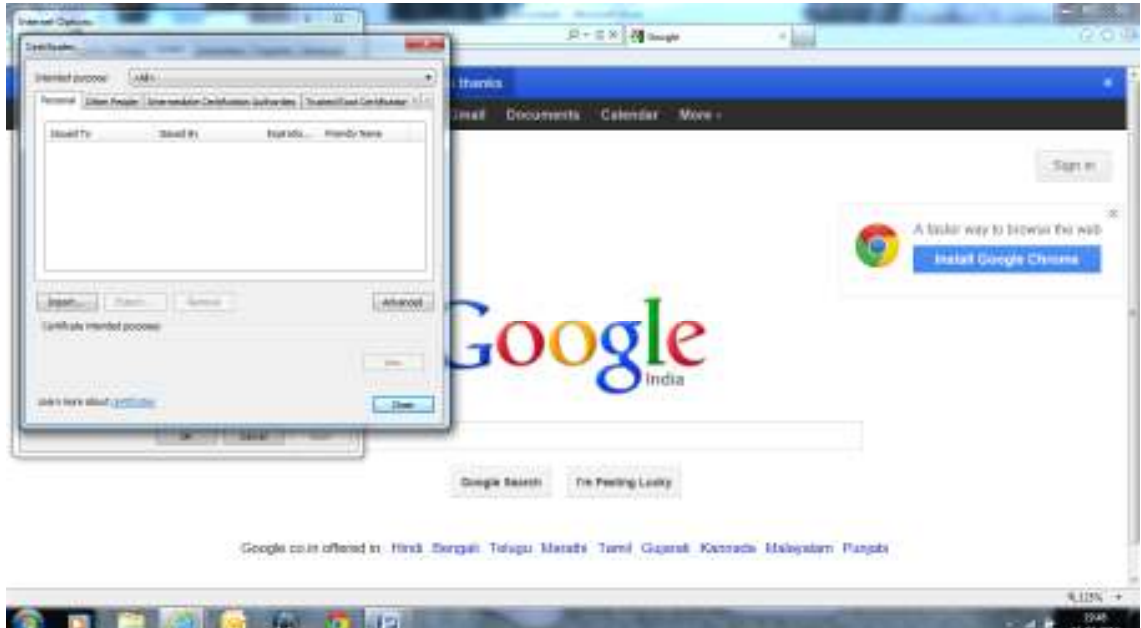

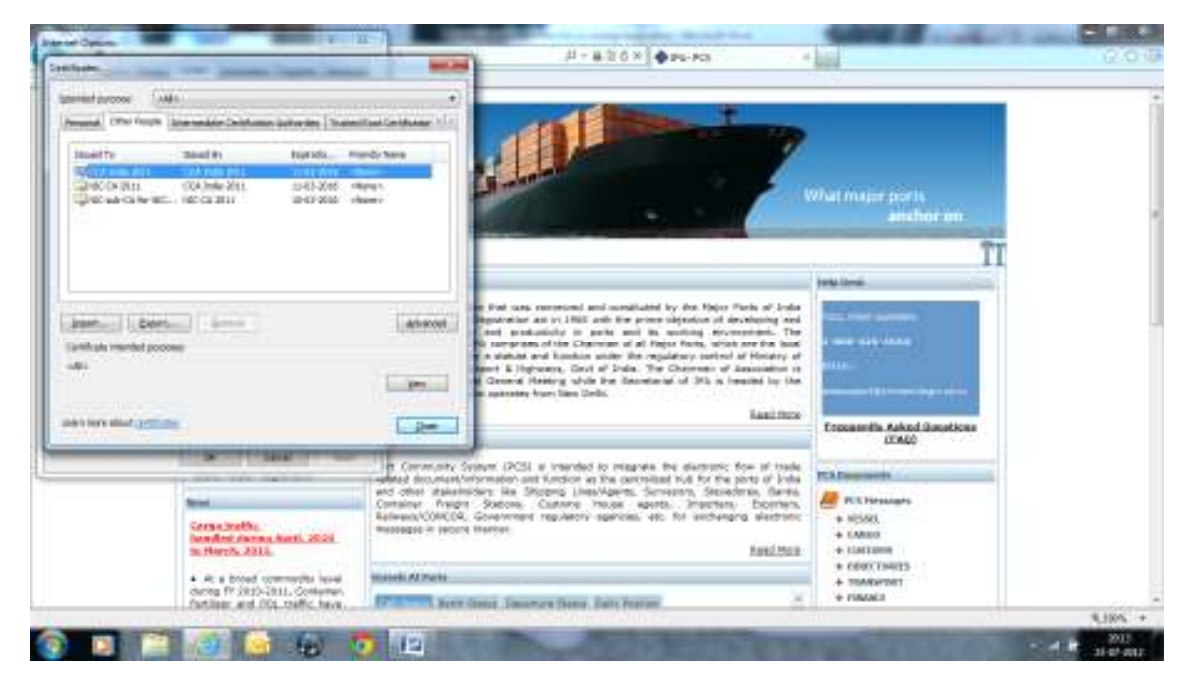

Step-7:

After importing all the 3 certificates, type PCS URL : www.indianpcs.gov.in in IE.

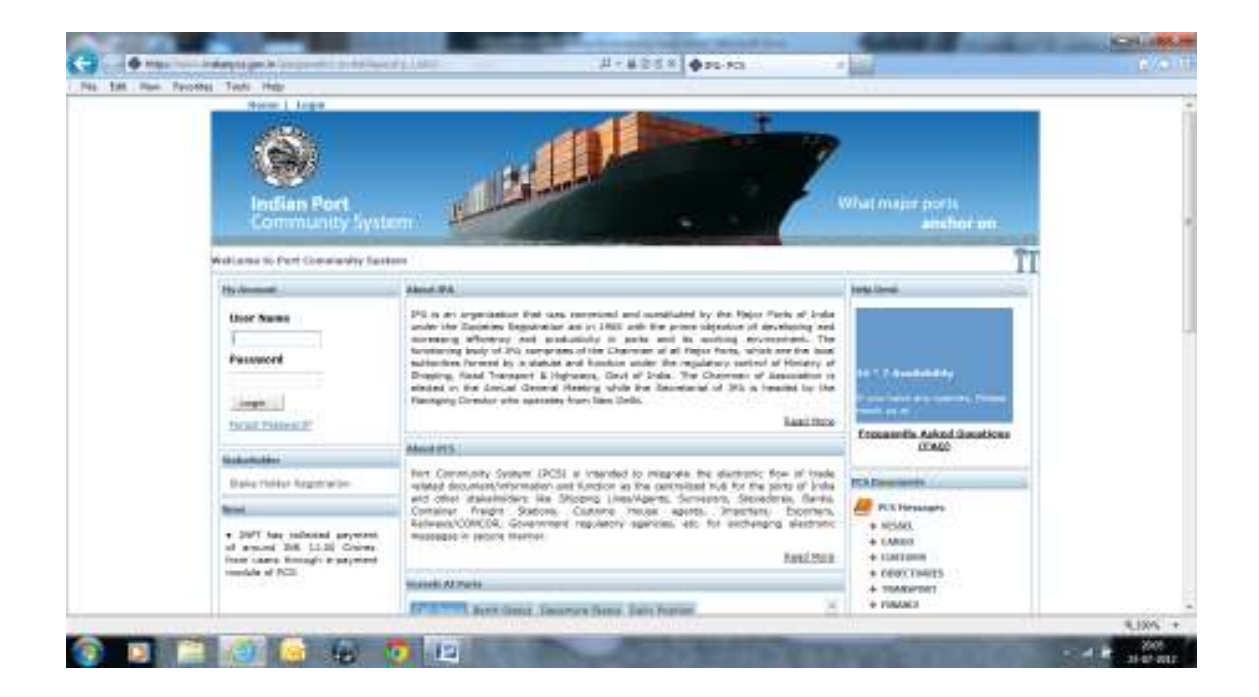